## **Skapa användare till SKK Röntgen**

Varje person som röntgar på kliniken ska ha ett eget log-in. Den som kan skapa log-in för klinikens användare måste ha en speciell behörighet som klinikadministratör. Den behörigheten ges av Svenska Kennelklubben, SKK genom SKK Login. Det kan finnas en eller flera klinikadministratörer på en och samma klinik.

Om du är klinikadministratör gör du som följer för att skapa log-in till klinikens användare.

- Gå in till log-in sidan SKK Röntgen via<http://rontgen/>
- Ange E-postadress samt lösenord och klicka på Logga In.
- Du kommer då in till SKK Röntgen och uppe i mitten av sidan ser du:

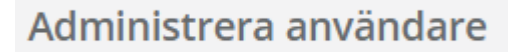

- Klicka på den knappen.
- Du kommer då in på en lista över de klinikadministratörer och klinikanvändare.
- Här kan du både ta bort användare genom att klicka på "Ta bort"-knappen efter användaren. Men även skapa användare.
- Längst ner på sidan finns det en knapp:

**Skapa** 

- Klicka på den. Då kommer följande ruta upp:

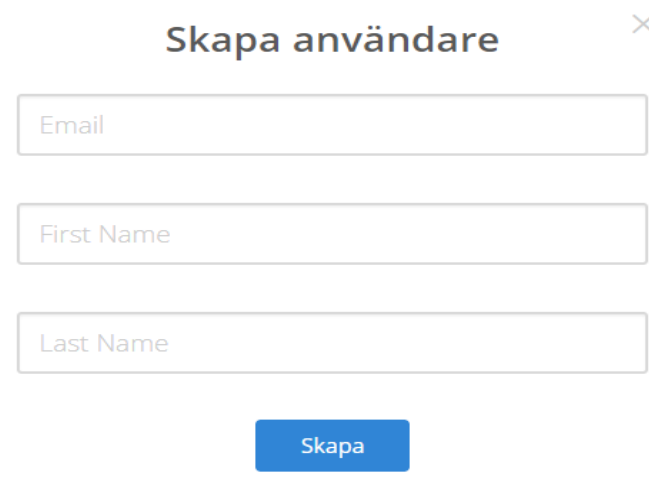

- Fyll i användarens e-postadress, förnamn, och efternamn. Samt tryck på knappen Skapa.
- Den nya användaren kommer nu att få Log-in uppgifter per automatik till den e-postadress som angvas.
- Du har nu skapat en ny användare av digitalröntgen på din klinik.